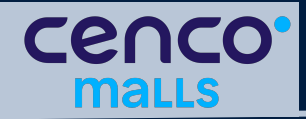

## **CÓMO PARTICIPAR** EN LA PLATAFORMA DE **JUNTAS DE ACCIONISTAS**

# **EHOLDERS**

BY EVOTING

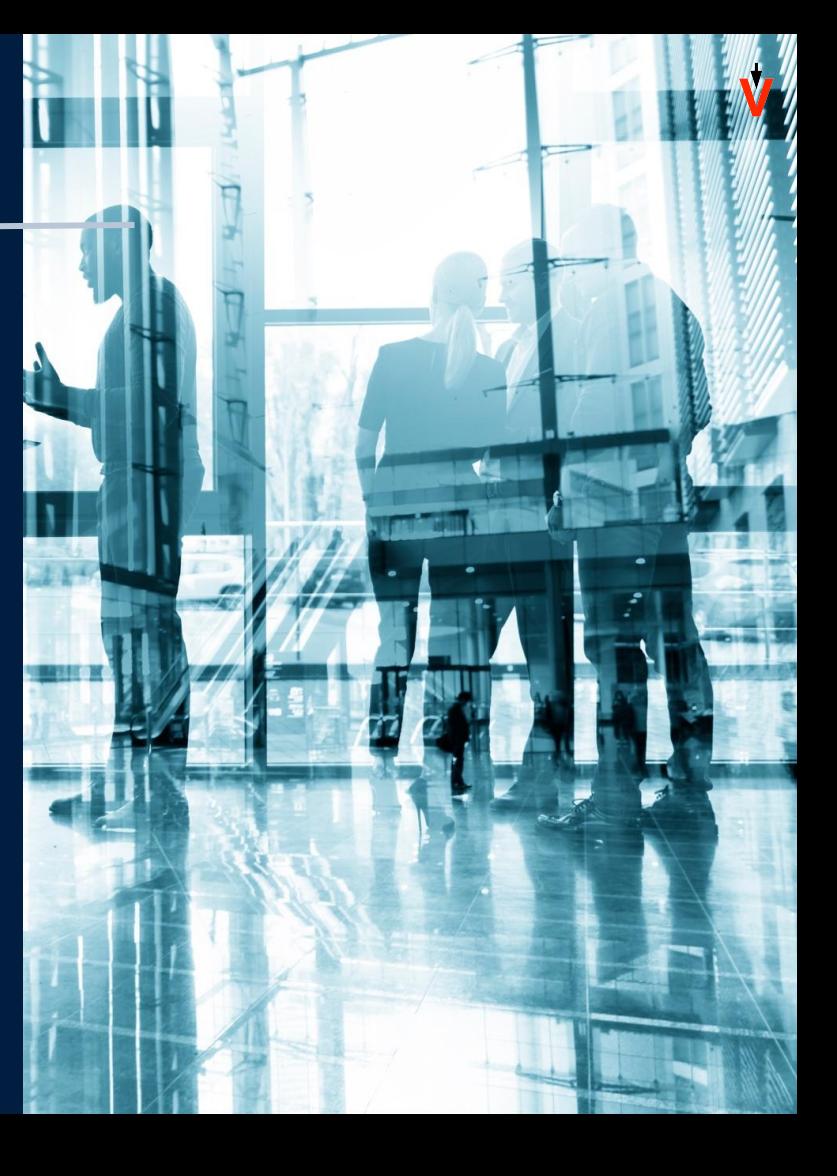

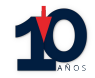

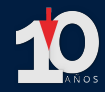

Para participar en la Junta, los accionistas deberán enviar un correo electrónico a **poderesjuntascencoshopp@cencosud.cl**, manifestando su interés en participar de la Junta por medios que permitan su participación y votación a distancia.

**Fecha de envío:** a partir del 9 de abril hasta antes de la Junta, pero se recomienda hacerlo al menos 48 horas antes del inicio de ésta.

#### **Información que debe incluir el correo:**

- Tratándose de accionistas que sean personas naturales y **actuarán por sí mismos**, pueden ingresar directamente a la plataforma el día de la Junta. Es importante que, en caso de que las acciones las tengan a través de una Corredora de Bolsa, informen a esta de la intención de participar personalmente en la Junta.
- En caso de accionistas que sean personas naturales, pero que **actuarán por medio de apoderados o representantes**, deben incluir:
	- Copia por ambos lados de las cédulas de identidad vigentes del accionista y del apoderado o representante que actuará en la Junta.
	- Dirección de correo electrónico y teléfono de contacto de dicho apoderado.
	- El poder para comparecer en la Junta, cuyo formato se encuentra disponible en la dirección **cencoshopp.evoting.cl** y en la web de Cencosud Shopping S.A.
- Si son **personas jurídicas**, deberán indicar el RUT del accionista y los siguientes documentos:
	- Copia por ambos lados de las cédulas de identidad vigentes, de el o los representantes legales de la persona jurídica, con facultades de delegar su representación para la participación en la Junta, y del apoderado o representante que participará en la Junta en representación del accionista persona jurídica, junto con la dirección de su correo electrónico y teléfono de contacto.
	- El poder para comparecer en la Junta, cuyo formato se encuentra disponible en la dirección **cencoshopp.evoting.cl**, y, en caso de corresponder, copia de la escritura que acredite su personería.

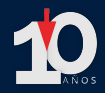

Una vez recibidos los antecedentes antes señalados y verificada su integridad, la Sociedad le confirmará esta circunstancia mediante correo electrónico enviado a la casilla desde la cual se remitieron los antecedentes y a la casilla informada según los numerales anteriores, si fuese una distinta.

En caso de cualquier duda en relación a la validación de poderes y cualquier aspecto legal o reglamentario acerca de la realización remota de la Junta, estará disponible la Mesa de Ayuda Legal.

Las consultas de carácter legal pueden realizarse a **poderesjuntascencoshopp@cencosud.cl** o llamando al número +56 9 79880219

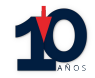

# **ACCESO** PLATAFORMA

#### **ACCESO A LA PLATAFORMA**

Para entrar a la Junta, ingrese a **cencoshopp.evoting.cl** desde su computador, celular u otro dispositivo conectado a internet.

Haga clic en el botón "**Ingresar aquí**".

**Prefiera el uso de Google Chrome**

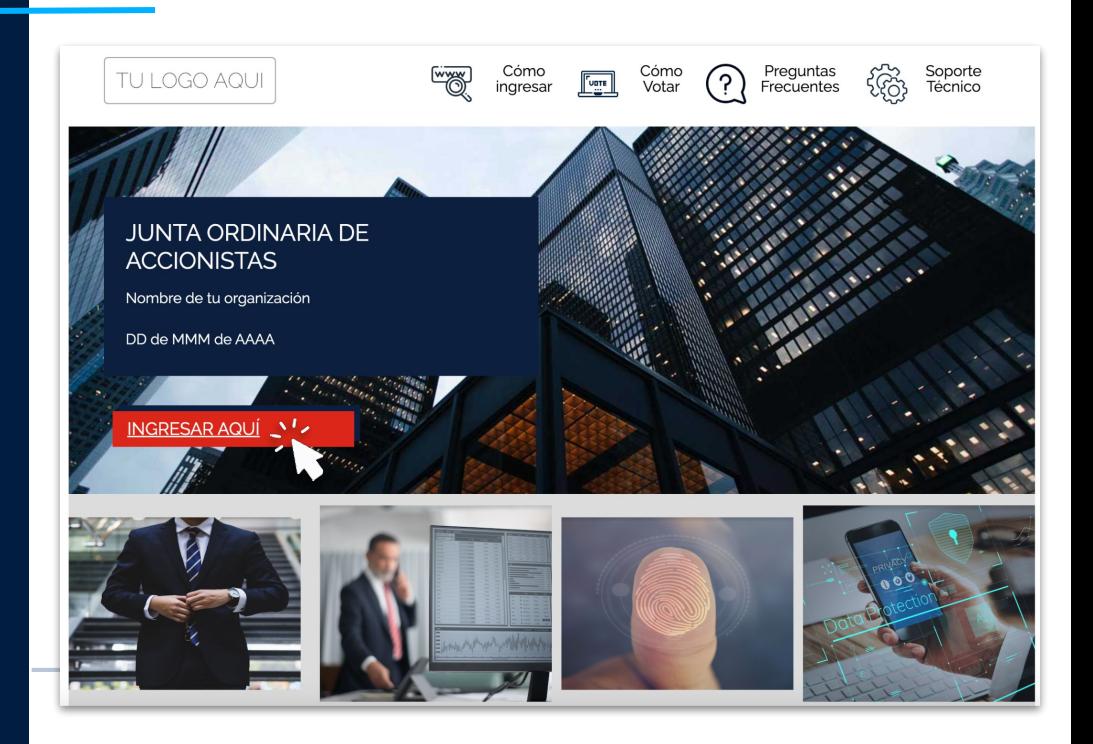

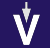

#### **VALIDE SU IDENTIDAD**

Presione **"VERIFICA TU IDENTIDAD"** y podrá validarla a través de **dos mecanismos**:

- 1. Clave única
- 2. Desafío de preguntas personales

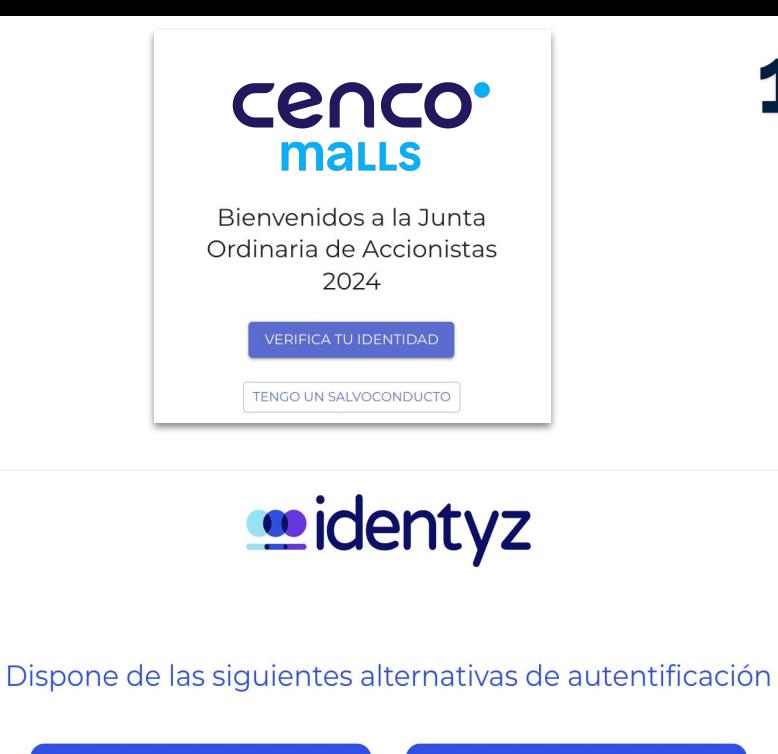

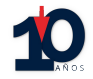

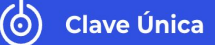

**RUT + N° serial**  $(?)$ + preguntas

**Cancelar** 

Ŵ

#### **VALIDE SU IDENTIDAD**

#### **CLAVE ÚNICA**

Si desea ingresar utilizando su clave única, haga clic en el botón "**Clave Única**".

El sistema lo llevará al sitio de Clave Única para validar su identidad:

- 1. Debe ingresar su RUT.
- 2. Ingresar Clave Única

Ŵ

- 3. Aceptar los términos y condiciones.
- 4. Al terminar, debe hacer clic en "**Verificar**".

#### Dispone de las siguientes alternativas de autentificación

<u>oidentyz</u>

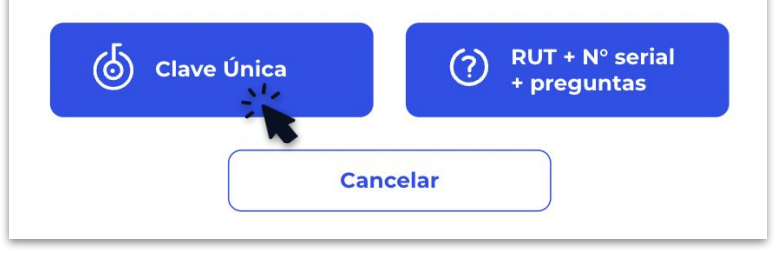

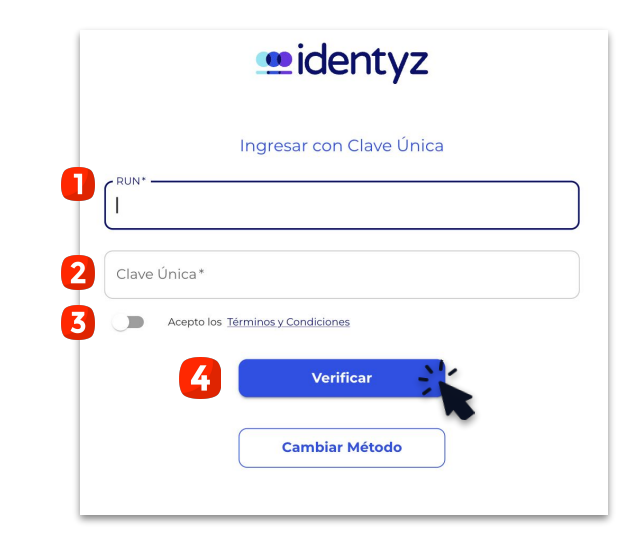

#### **VALIDE SU IDENTIDAD**

#### **RUT + PREGUNTAS**

- 1. Ingrese su rut y número de documento. Haga clic en el botón "**Verificar**".
- 2. Responda correctamente las cuatro (4) preguntas personales y haga clic en "**Verificar**".
	- **Si falla 1 vez**, puede responder otras cuatro preguntas. **Si falla 2 veces**, contáctese con la Mesa de
	- Ayuda para recibir asistencia.

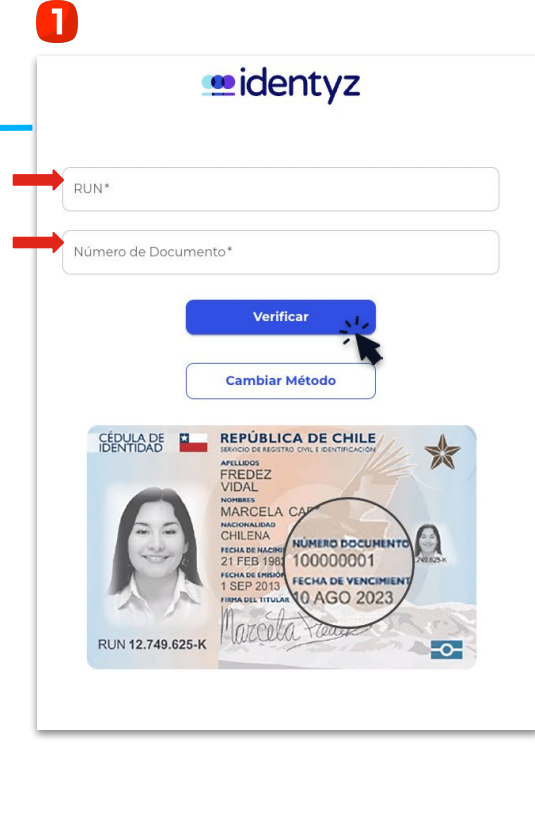

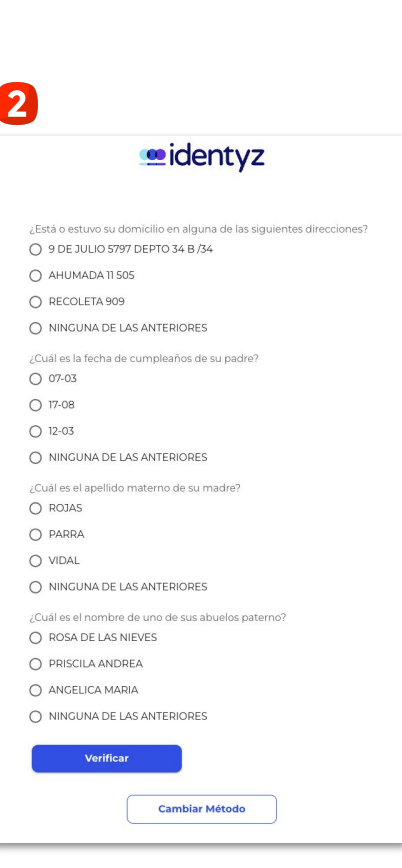

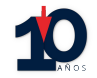

# **PLATAFORMA**

 $\frac{1}{2}$ 

#### **PLATAFORMA**

La plataforma contará con dos componentes principales: videoconferencia y votaciones.

- Si se encuentra desde un **computador**, verá ambos componentes integrados en una sola plataforma (**videoconferencia integrada** con la web de votación).
- En caso de estar desde un **dispositivo móvil o tablet**, convivirán dos aplicaciones:
	- ◆ Una web de votaciones (Google Chrome, por ejemplo).
	- ◆ Una videoconferencia en Zoom.

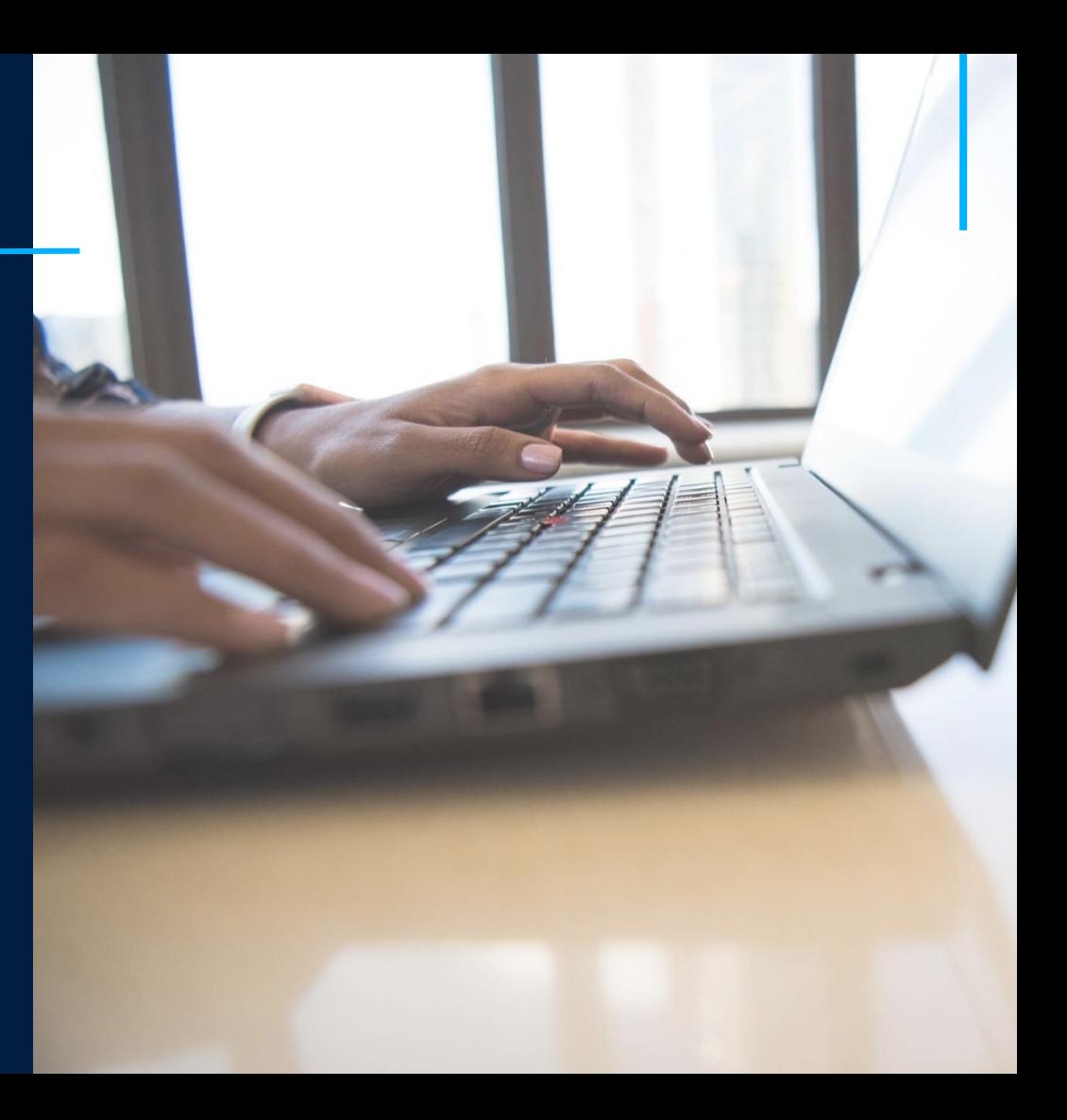

#### **PLATAFORMA**

**CENCO**  $ID$ 

Nombre

Junta Ordinaria de Accionistas Cencosud Shopping S.A. Inicio: 25/04/2024 a las 8:30 hrs.

Total

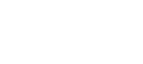

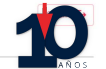

Cuando ingrese a la plataforma, encontrará:

- 1. Sus datos (nombre, RUT y total de acciones representadas)
- 2. Datos de la Junta
- 3. Total de acciones, acciones presentes y porcentaje de asistencia
- 4. Videoconferencia
- 5. Las materias que se someterán a votación
- 6. Listado de representaciones

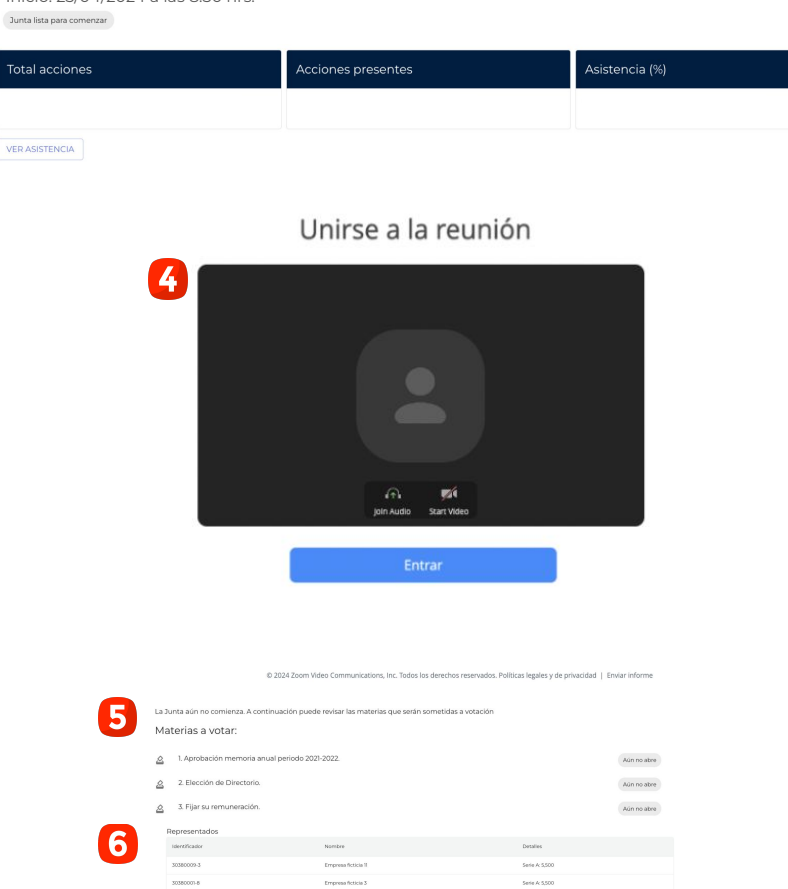

**Emment Schlick** 

Sede & SSO

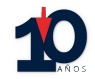

# **VIDEOCONFERENCIA** desde computador

 $\sum_{i=1}^{n}$ 

#### **VIDEOCONFERENCIA**

#### **DESDE COMPUTADOR**

Valide sus permisos de audio y video:

- 1. Dando clic al candado que se encuentra en la parte superior.
- 2. Activando los permisos de la cámara y micrófono.

Si tuvo que activarlos, debe **refrescar la página**.

Una vez refrescada, haga clic en el botón "**Entrar**" o "**Join**".

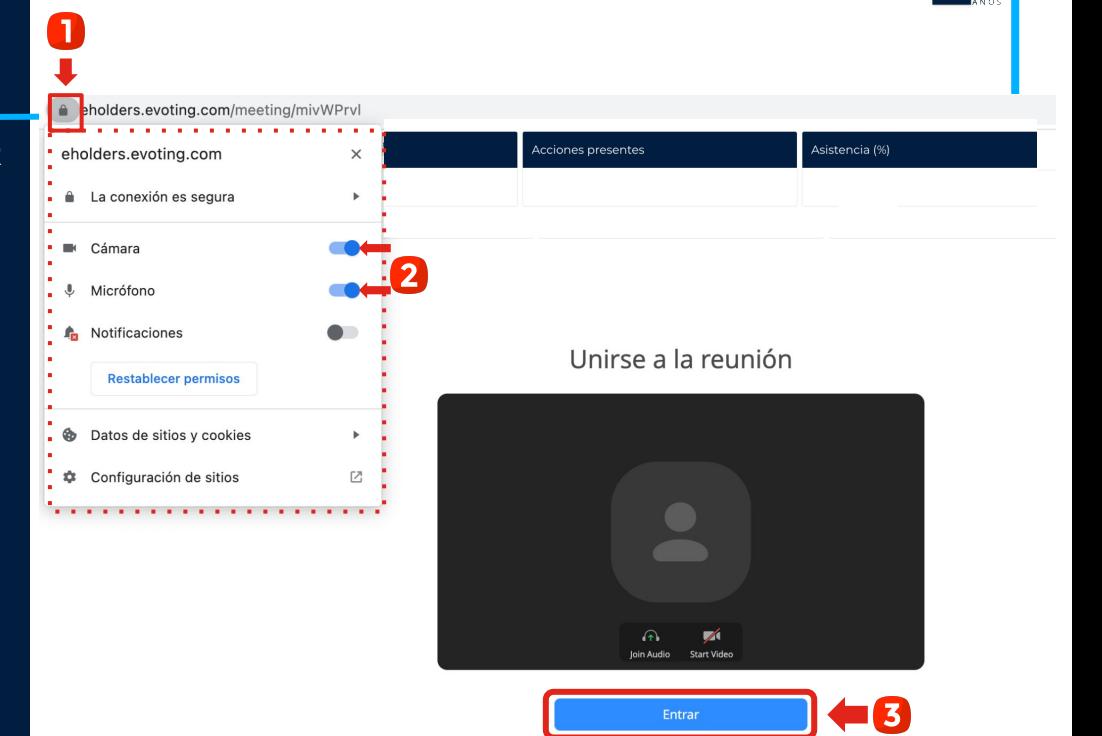

#### **VIDEOCONFERENCIA**

#### **DESDE COMPUTADOR**

Cuando se incorpore a la videoconferencia, aparecerá un botón que dice "**Entrar al audio por computadora**". Debe hacer clic en él para habilitar el audio.

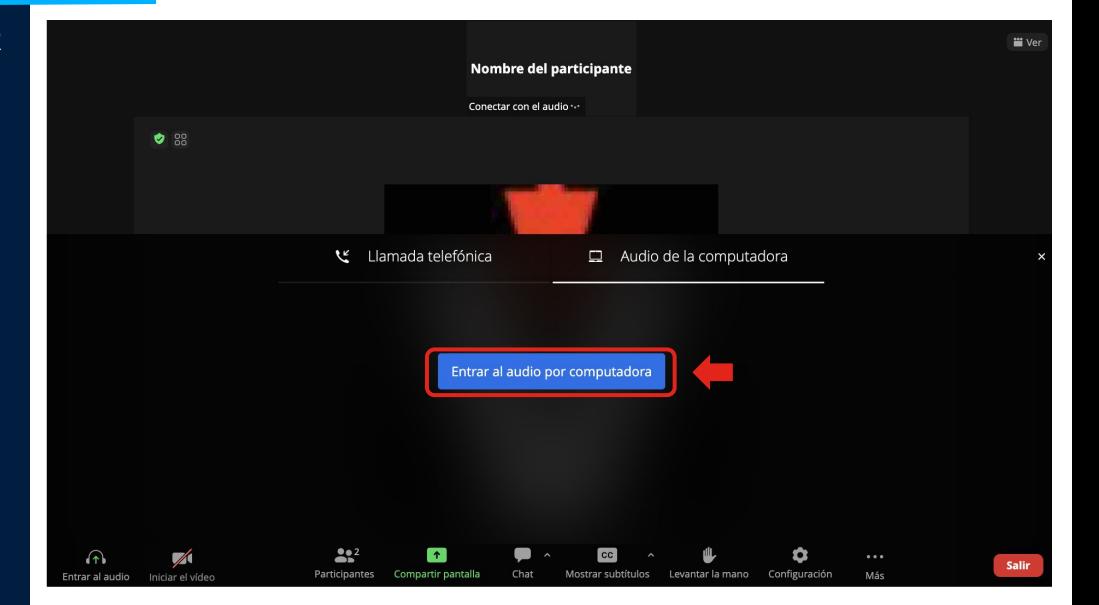

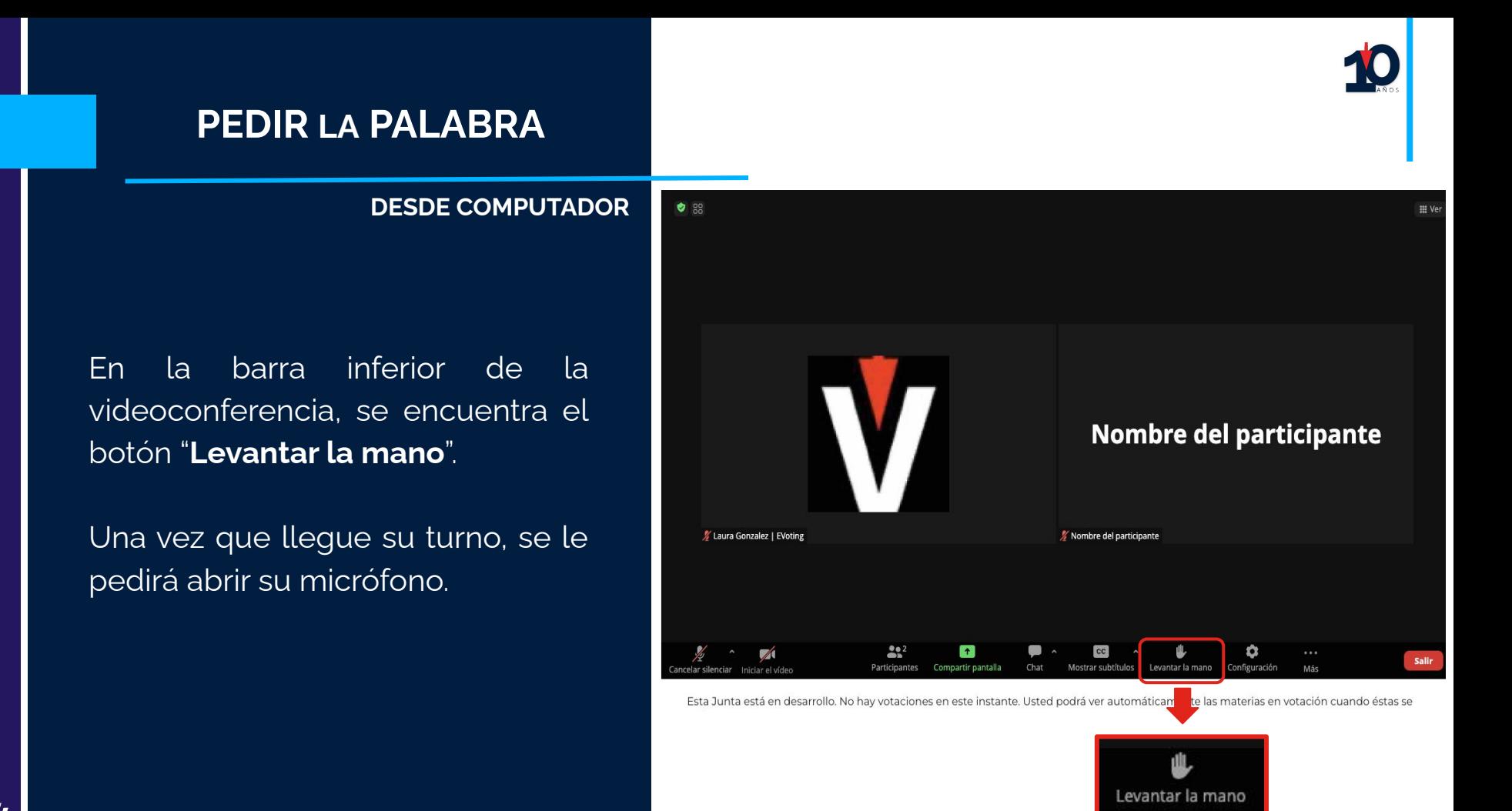

#### **CHATEAR**

#### **DESDE COMPUTADOR**

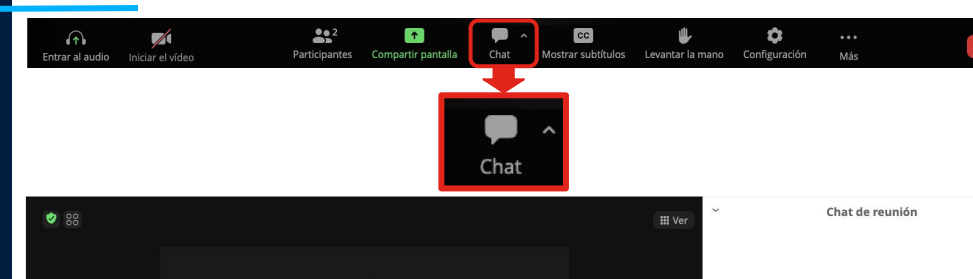

Salir

Presionar "**Chat**" en la barra inferior de zoom.

Una vista del chat se desplegará al lado derecho de la pantalla.

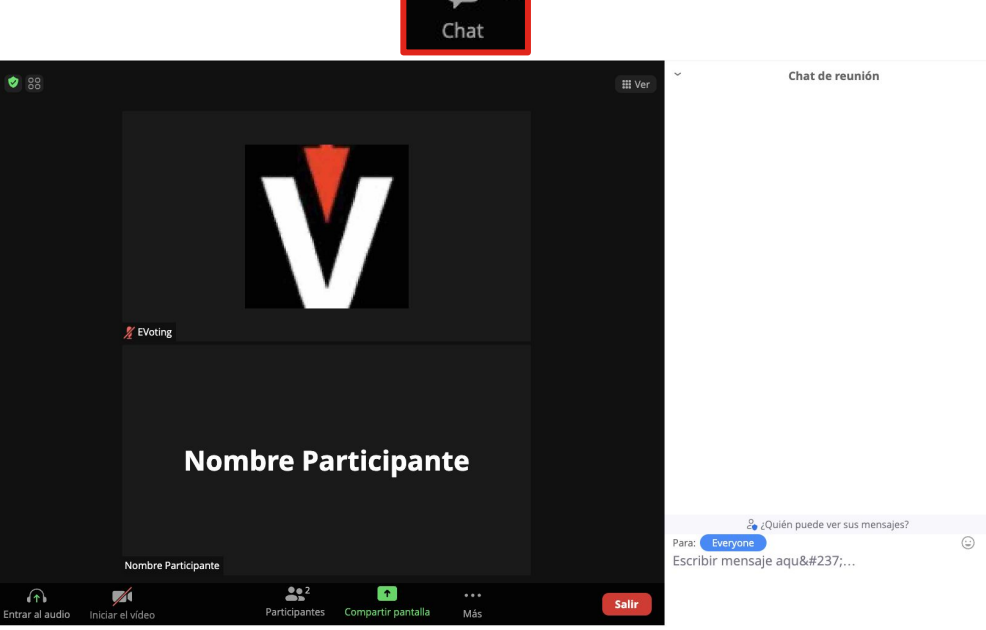

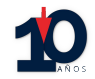

#### **VIDEOCONFERENCIA** desde dispositivo móvil $\mathbf{N}$

#### **VIDEOCONFERENCIA**

#### **DESDE DISPOSITIVO MÓVIL**

#### Para ingresar, debe hacer clic en el botón "**Entrar a la videoconferencia**".

La aplicación Zoom se abrirá automáticamente.

En caso de **no tener la aplicación**, debe descargarla.

En caso de tener una **versión antigua**, debe actualizarla.

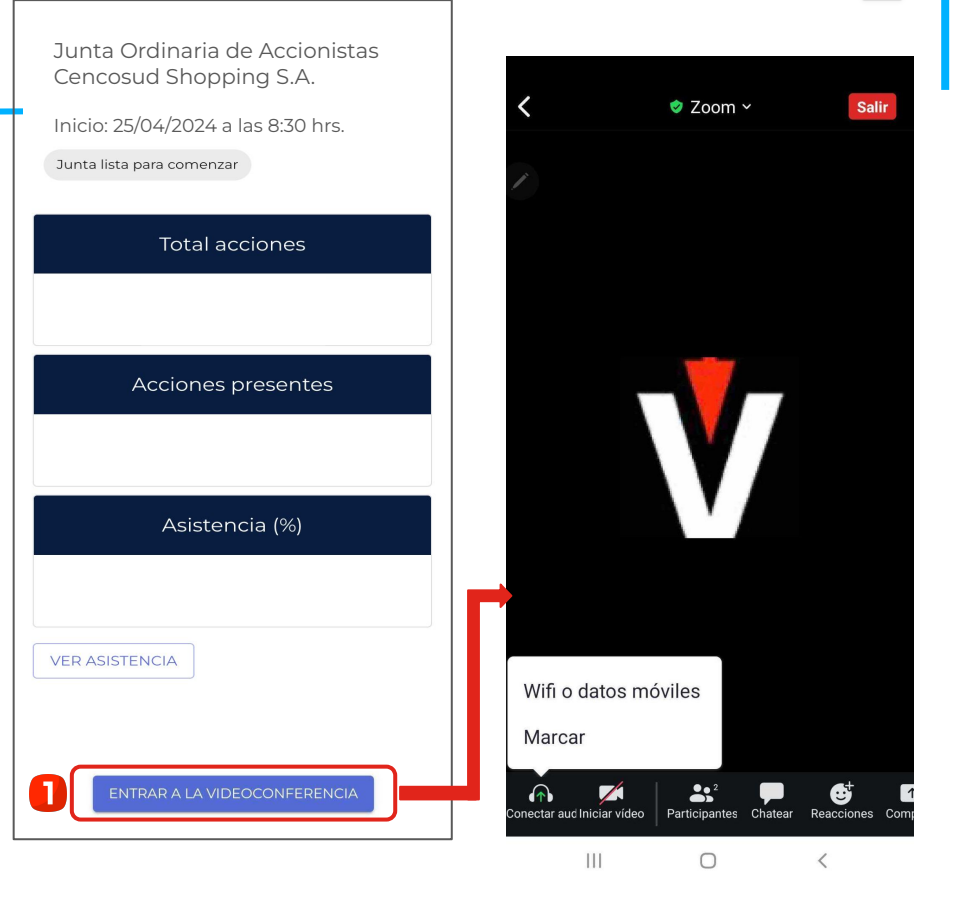

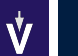

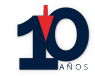

 $(\cdots)$ 

 $\bullet\bullet\bullet$ Más

#### **ACTIVAR AUDIO**

#### **DESDE DISPOSITIVO MÓVIL**

#### Para activar el audio, usted debe:

- 1. Hacer clic en el ícono de los audífonos.
- 2. Seleccionar "**Wifi o datos móviles**" o "**Llamar a través del audio del dispositivo**".

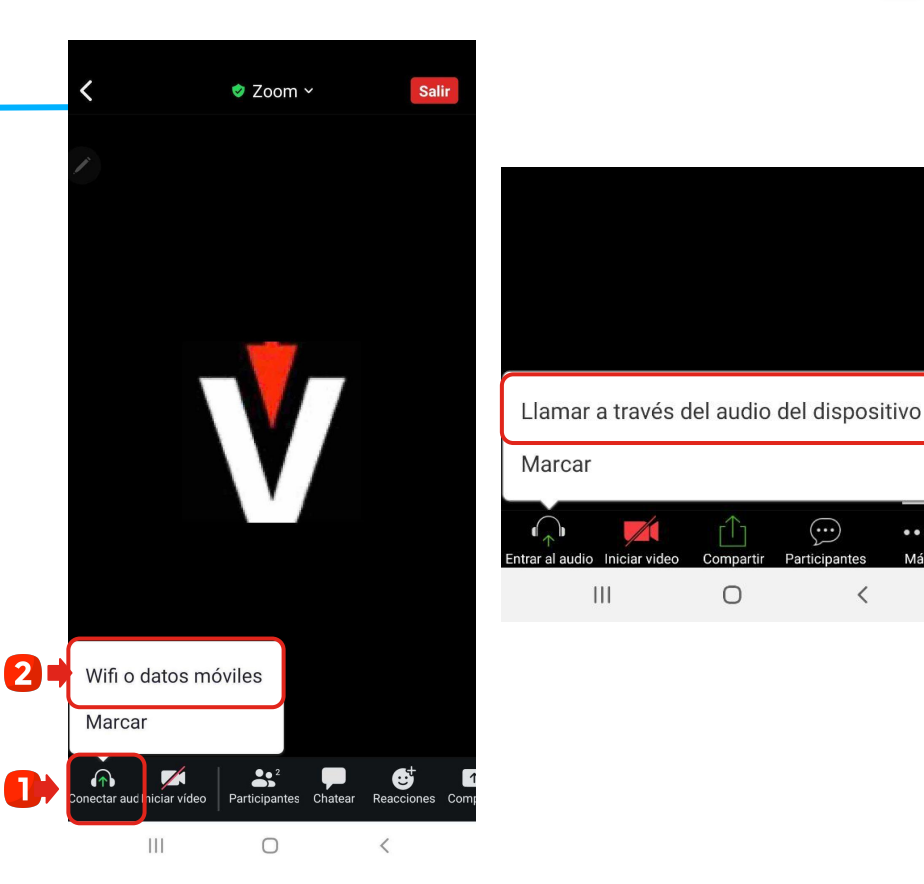

Ŵ

#### **PEDIR LA PALABRA**

#### **DESDE DISPOSITIVO MÓVIL**

#### Para pedir la palabra, usted debe:

- 1. Presionar "**Más**".
- 2. Se desplegarán varias opciones, debe buscar la que indica "**Levantar la mano**".

Posteriormente, el moderador le indicará el momento para activar su micrófono.

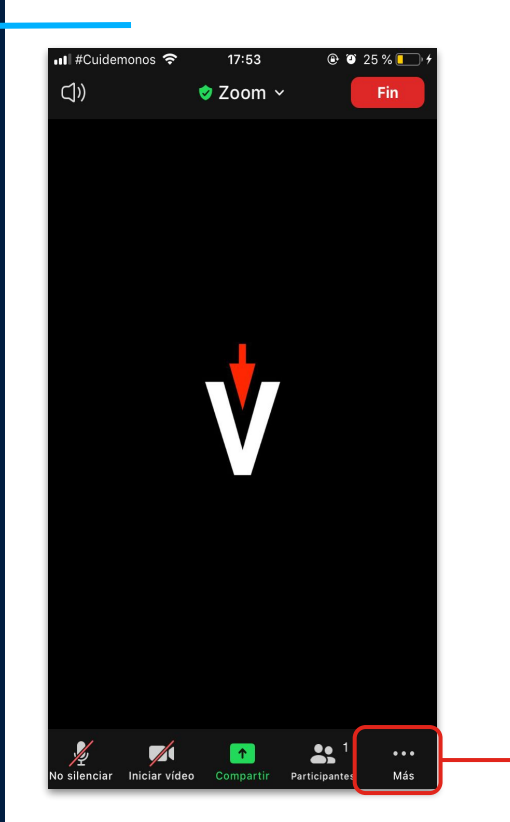

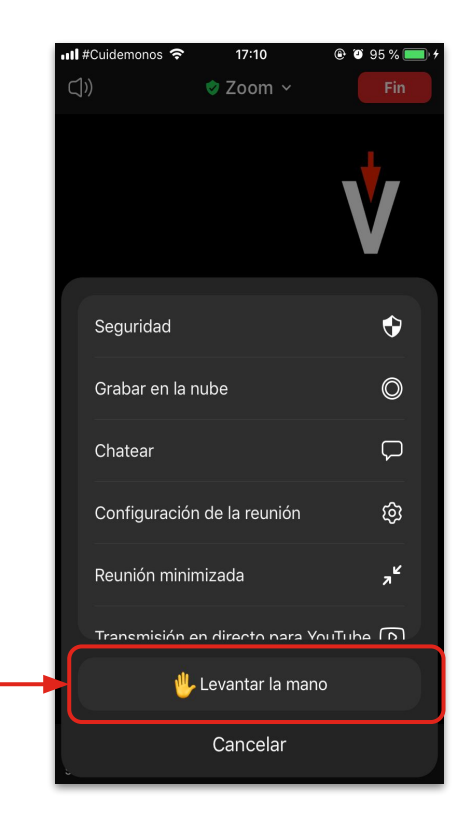

#### **CIERRE DE PUERTAS**

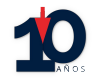

En caso de que el presidente de la junta indique el cierre de puertas, esto **no permitirá** nuevos ingresos.

Los participantes que ingresaron antes del cierre y tengan problemas de conexión, podrán volver a ingresar.

Junta Ordinaria de Accionistas Cencosud Shopping S.A. Inicio: 25/04/2024 a las 8:30 hrs.

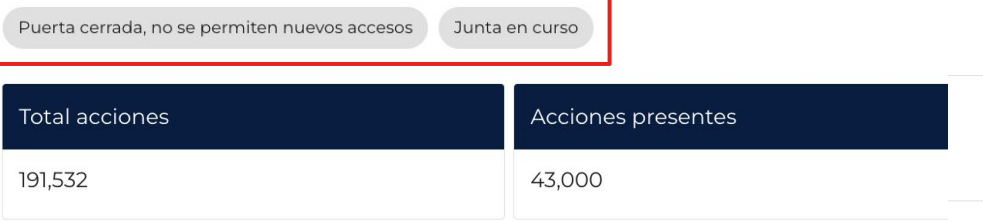

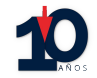

# **VOTACIÓN**

 $\frac{1}{2}$ 

### **VOTACIÓN ACTIVA**

#### **DESDE COMPUTADOR**

Una vez que se active una votación, podrá:

- 1. Verla en la parte inferior de la videoconferencia
- 2. Dar clic en el botón rojo "**Votación en curso**", que lo redireccionará directamente a donde se encuentra la votación.

Cuando concluya con la votación, podrá volver a la parte superior para ver la videoconferencia nuevamente.

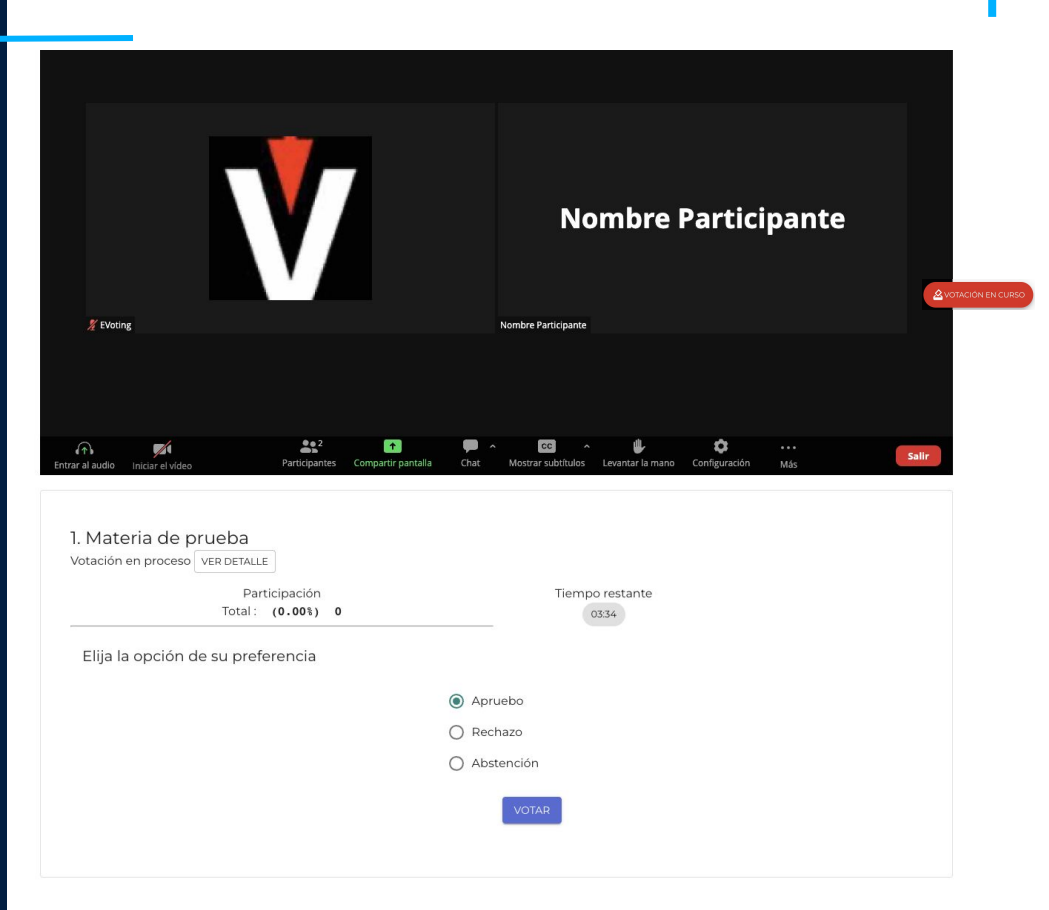

### **VOTACIÓN ACTIVA**

#### **DESDE DISPOSITIVO MÓVIL**

Una vez que se active una votación puede elegir **una de las dos** opciones:

- 1. Volver a la plataforma web donde ingresó para visualizar la votación.
- 2. Dar clic al link que se enviará en el chat de la videoconferencia.

Durante el proceso **no debe cerrar** la aplicación Zoom, debe mantener ambas aplicaciones activas.

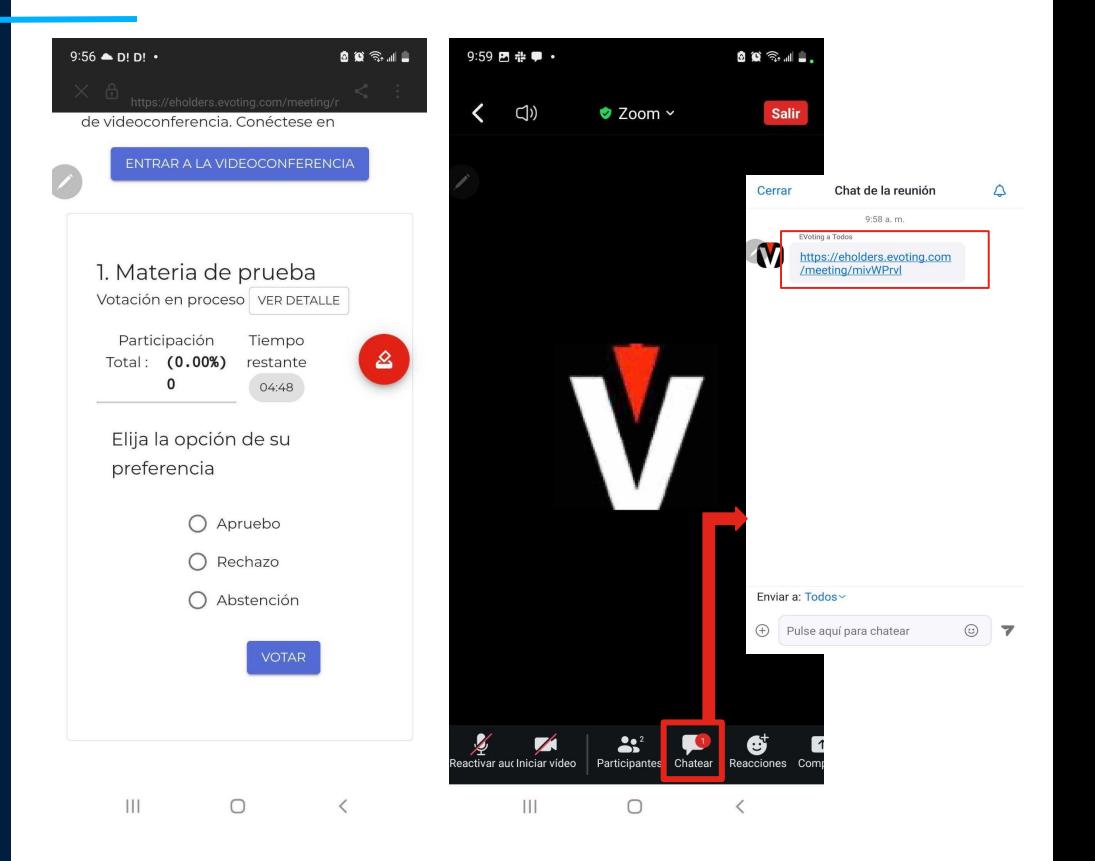

# **Un voto, una representación**

Si tiene un solo accionista representado:

- 1. Debe **seleccionar** su preferencia.
- 2. Presionar el botón "**VOTAR**".
- 3. Depositar su voto (última instancia para cambiar su opción).

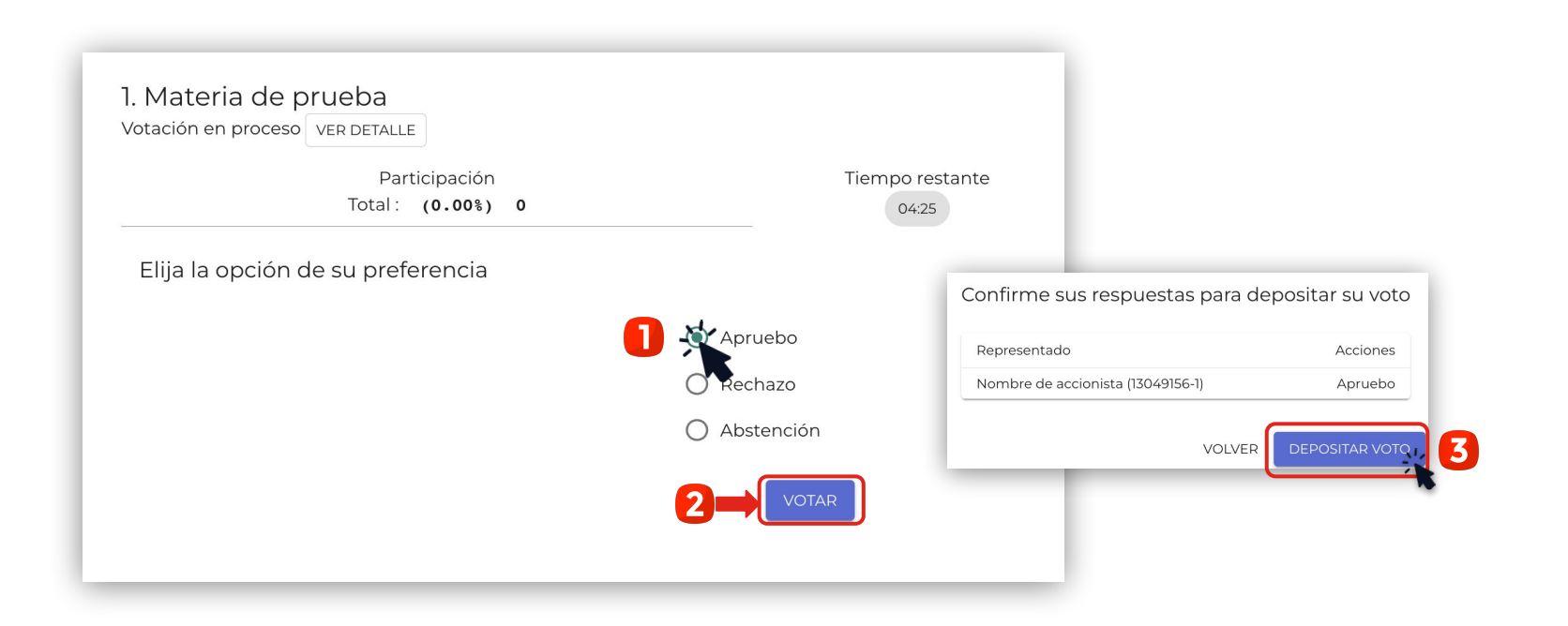

## **Más de una representación**

Si tiene más de un accionista representado:

- 1. Debe seleccionar una de las opciones
- 2. Indicar qué representados votan esa opción.
- 3. Hacer clic en "**LISTO**".
- 4. Seleccionar la opción siguiente, y repetir los pasos.

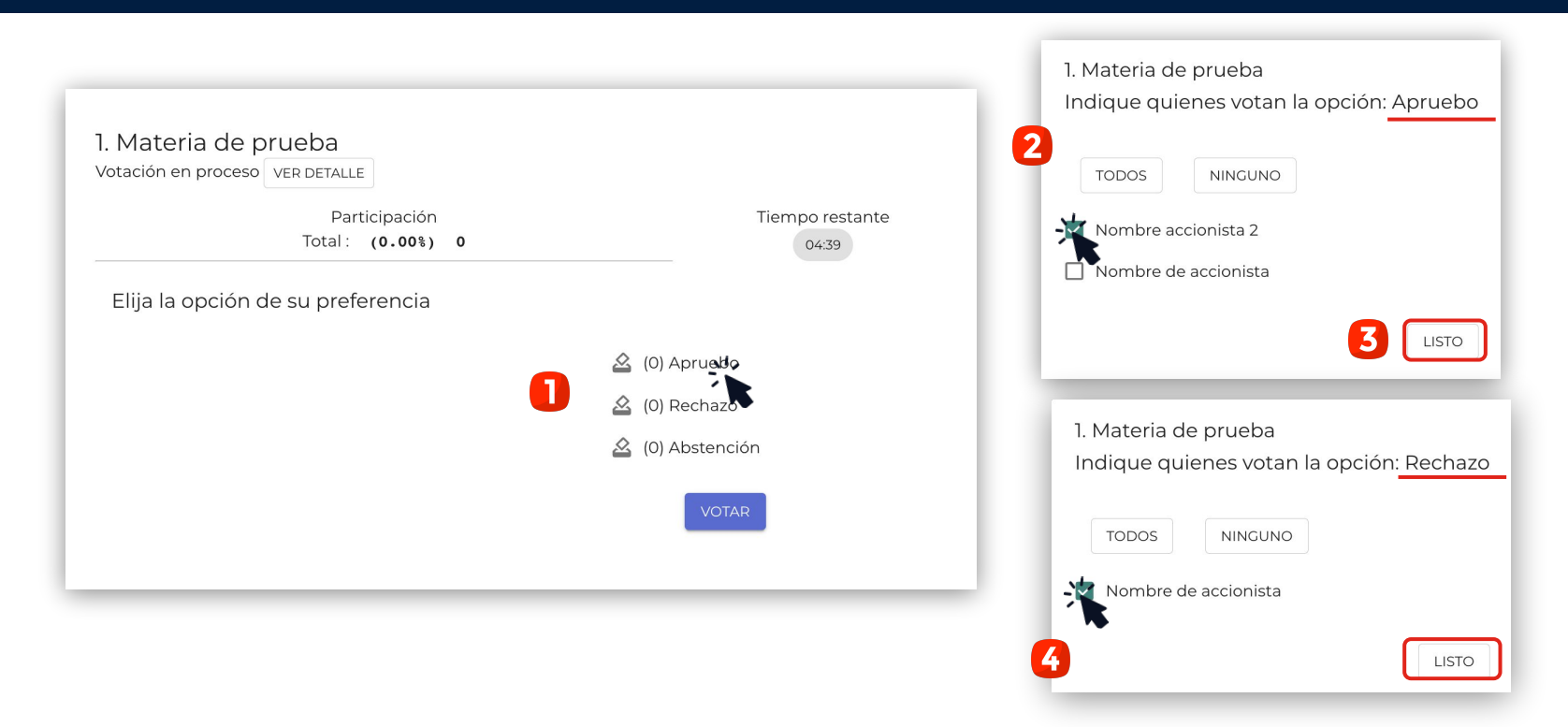

## **Más de una representación**

Una vez marcadas sus preferencias, debe:

5. Validar las opciones marcadas y presionar el botón "**VOTAR**".

6. Depositar su voto (última instancia para cambiar su opción).

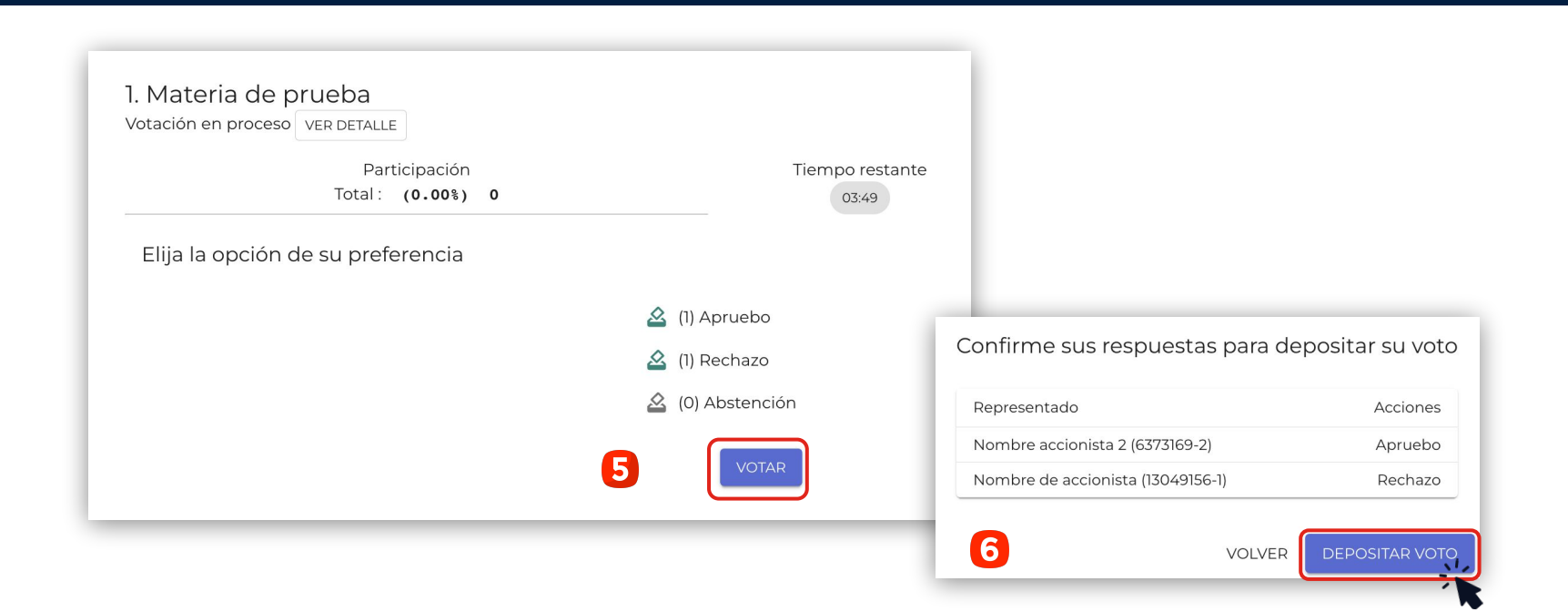

- **Con distribución** 1. Debe indicar el número o porcentaje de las acciones, según preferencia.
	- 2. Validar la distribución y presionar el botón "**VOTAR**".
	- 3. Depositar su voto (última instancia para cambiar su opción).

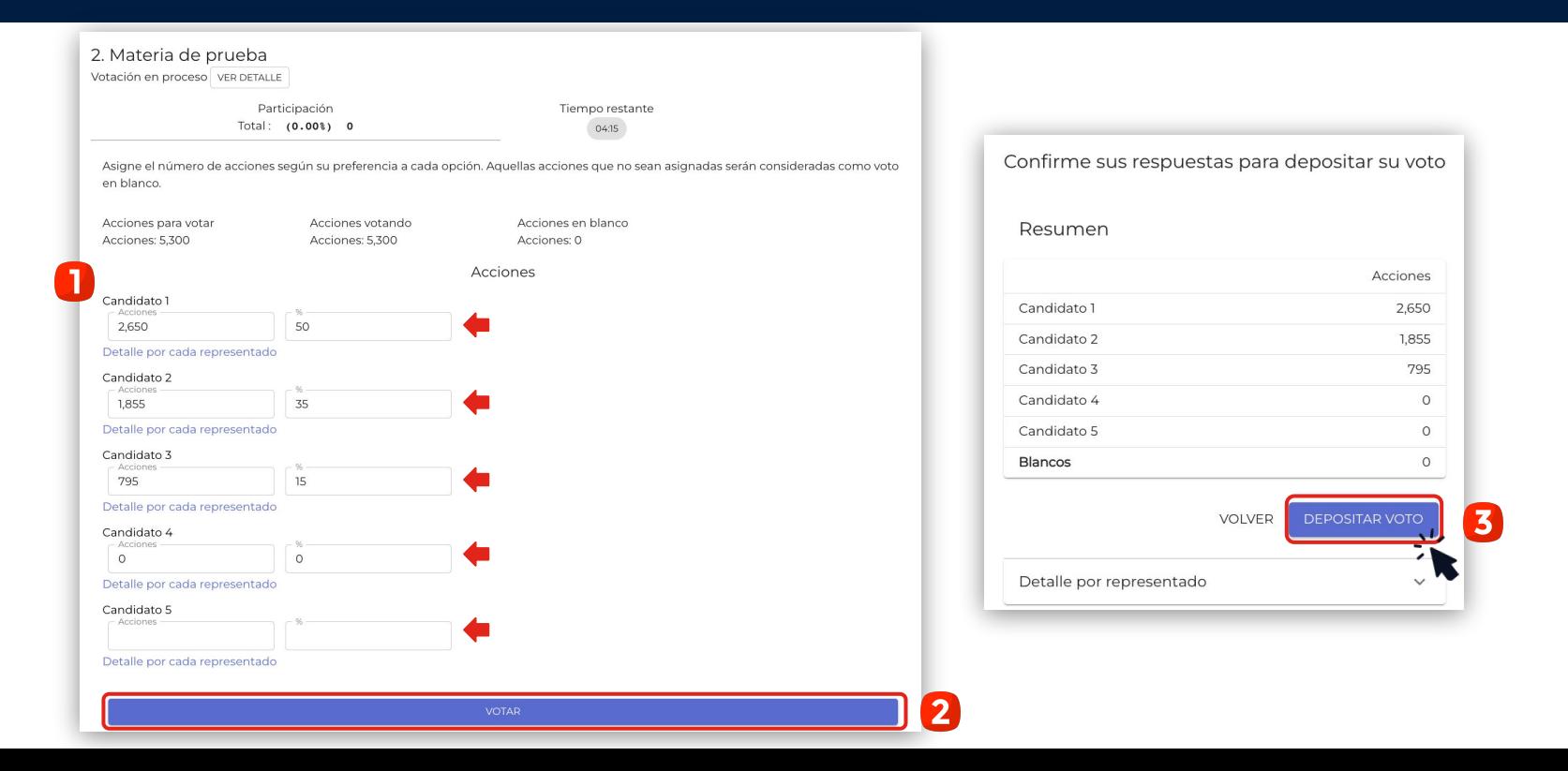

### **RECEPCIÓN DEL VOTO**

- 1. Una vez depositado su voto, usted verá un mensaje que confirma su votación.
- 2. Cuando el presidente dé por terminada la votación o el tiempo se acabe, se podrán ver los resultados obtenidos.

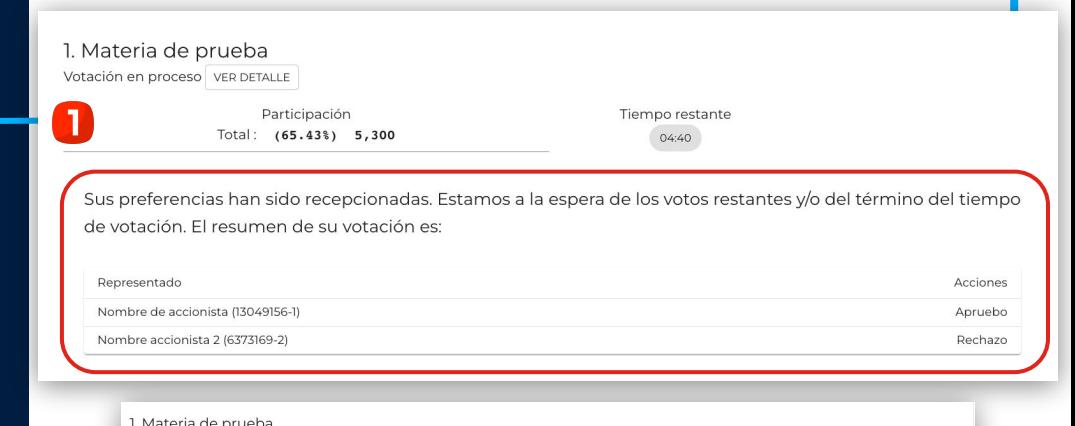

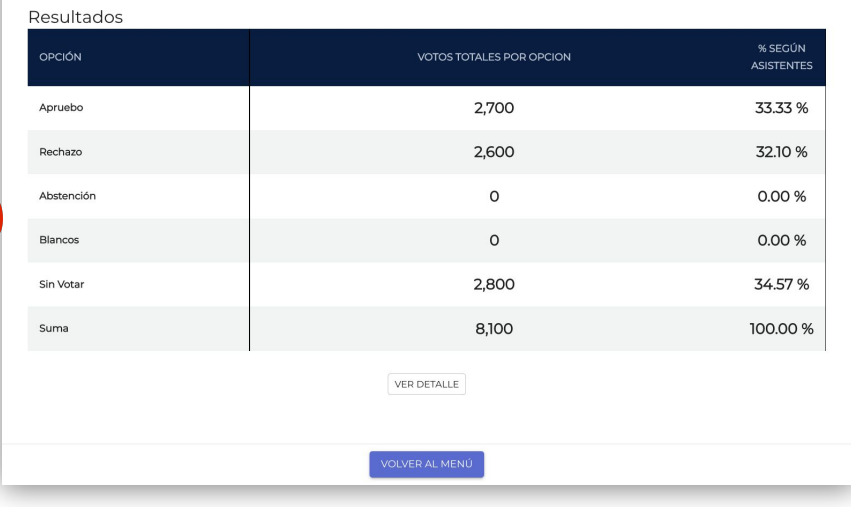

 $\mathbf{z}$ 

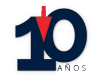

#### **MESA** DE AYUDA $\frac{1}{2}$

#### **MESA DE AYUDA**

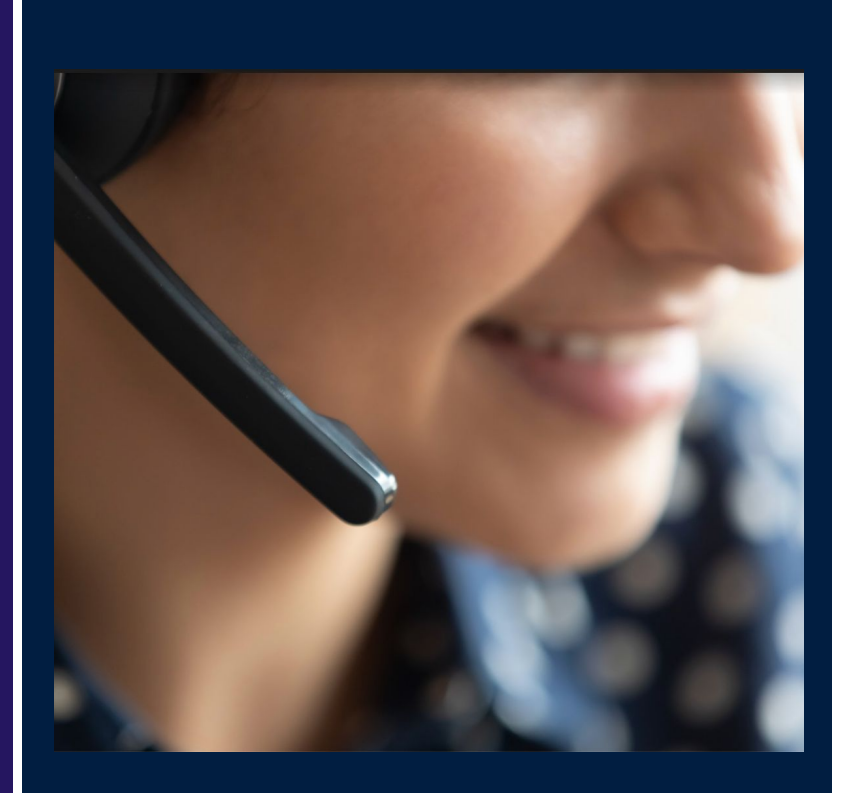

- 1. Asistencia personalizada vía telefónica y/o correo electrónico a quienes necesitan ayuda con el proceso de ingreso o votación.
- 2. Apoyo informativo en línea: respecto de cada paso para votar y el procedimiento de la Junta.

Ante cualquier duda o dificultad en el proceso del evento, se podrá comunicar con la Mesa de Ayuda al:

> **+562 2573 9322 consulta@evoting.com**

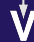

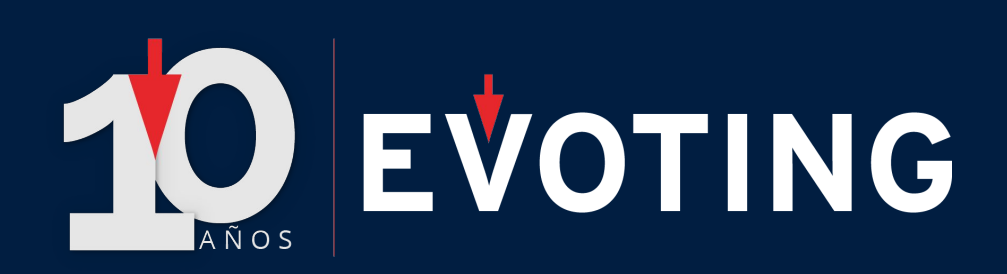